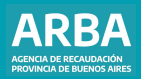

Instructivo **Agentes de Información Aplicativo AIEB Entidades bancarias**

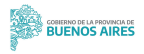

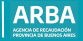

# **Índice**

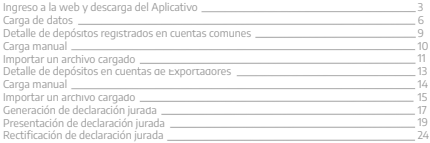

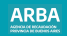

#### **Ingreso a la web y descarga de Aplicativo AIEB**

Se debe ingresar al sitio web de **[ARBA](https://www.arba.gov.ar/)**, botón de "Agentes" y después botón "Agentes de Información", seleccionar "Entidades bancarias".

<span id="page-2-0"></span>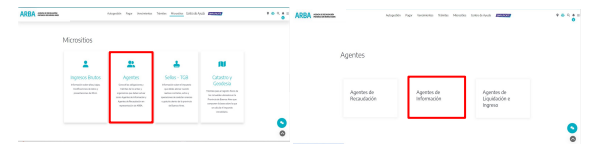

#### **Aplicativo AIEB-Entidades bancarias /** Instructivo

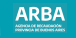

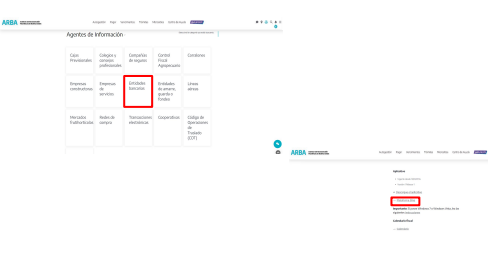

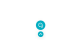

**MARK** 

\*\*\*\*\*\*

ARRA

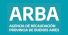

Una vez dirigida/o a la página de la Agencia Federal de Ingresos Públicos (AFIP), se debe ingresar a la opción SIAP. Se debe descargar e instalar el aplicativo SIAP.

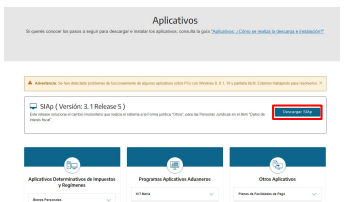

**AT RAIS POSSAGES** 

**Barance Mining Presume** 

Assette de Estatobalde con Administratores Trinsdation Eutreplanches

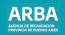

## <span id="page-5-0"></span>**Entidades bancarias**

Debe cargar a la/el contribuyente. Una vez cargada/o la/el contribuyente en el SIAP debe Debe cargar a rajer contribuiyente... Since care constitution of the entity of the interest of the line of the<br>ingresar en el aplicativo de Entidades bancarias haciendo click entity desert

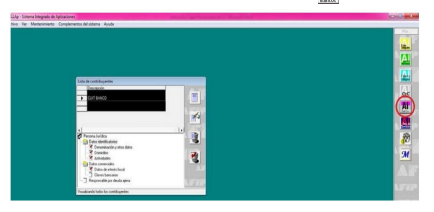

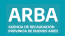

Cuando se haya ingresado a la aplicación debe seleccionar el botón **(31)** y completar los<br>datos de la entidad bancaria y del firmante. Posteriormente ingresar en "Confección de DDJJ".

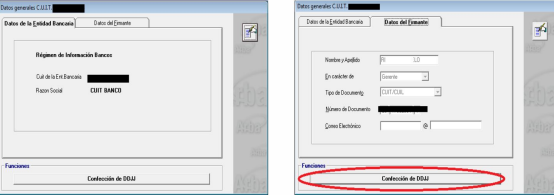

En confección de DDJJ debe seleccionar en

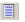

Ingresar el año a la que pertenece la declaración jurada, su período y si es original o rectificativa.

Una vez que haya cargado todos los datos debe hacer click en Luego deberá hacer doble click en los ítems, en la parte de Declaración Jurada seleccionada, para completar los datos de la declaración.

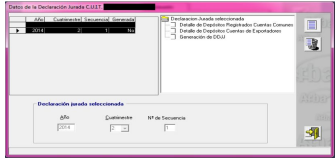

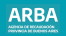

<span id="page-8-0"></span>En la siguiente pantalla se puede realizar la carga de la declaración jurada de forma manual o importando un archivo.

A continuación se explican ambos procedimientos:

**1. Detalle de depósitos registrados en cuentas comunes**

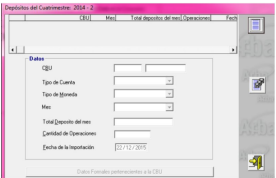

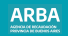

# <span id="page-9-0"></span>**a) Carga manual**

Debe hacer click en  $\bigvee$  y cargar todos los datos solicitados. Luego tildar  $\bigtriangledown$ 

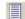

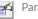

Para modificar

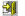

Para salir

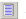

**日 Agregar otra cuenta** 

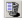

Eliminar la DJ seleccionada

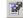

Importar (se explica en el punto b) del presente.

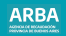

## <span id="page-10-0"></span>**b) Importar un archivo cargado**

Para ello debe hacer click en el ícono La siguiente pantalla lista el formato del archivo requerido. Los conceptos que están en rojo son obligatorios.

[●](https://symbl.cc/es/25CF/)**Tipo de dato**: Determina si los caracteres ingresados deben ser numéricos o texto. [●](https://symbl.cc/es/25CF/)**Long**: Determina la longitud permitida del campo. [●](https://symbl.cc/es/25CF/)**Desde**: Determina la posición en la que empieza el campo a completar.

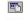

 Botón para imprimir la tabla de códigos Botón para imprimir estructura de importación

**Salir** 

Seleccionar archivo de origen para la importación: Una vez generado el archivo con extensión .txt puede cargarlo. Luego de haber hecho la carga de manera correcta, se puede visualizar la siguiente pantalla. Allí debe dirigirse a "Importar" para proseguir o hacer click en alguna de las siguientes opciones:

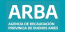

Botón para agregar otra declaración jurada

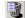

**Botón para eliminar una declaración jurada** 

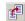

 $\left|\mathbf{f}\right|$  Botón para copiar los datos ingresados en una DJ a otra.

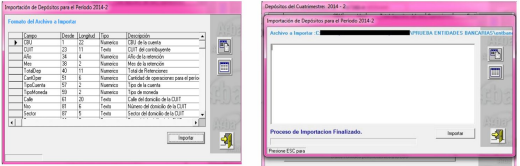

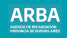

<span id="page-12-0"></span>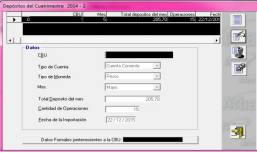

**2. Luego proseguir de la misma forma con detalle de depósitos cuentas de exportadores.**

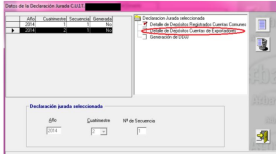

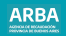

# <span id="page-13-0"></span>**a) Carga manual**

Debe hacer click en  $\Box$  y cargar todos los datos solicitados. Luego tildar  $\bullet$ para modificar.

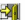

Para salir

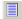

Agregar otra cuenta

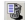

Eliminar la DJ seleccionada

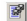

Importar (se explica en el punto b) del presente.

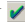

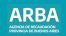

## <span id="page-14-0"></span>**b) Importar un archivo cargado**

Para ello debe hacer click en el ícono La siguiente pantalla lista el formato del archivo requerido. Los conceptos que están en rojo son obligatorios.

[●](https://symbl.cc/es/25CF/)**Tipo de dato**: Determina si los caracteres ingresados deben ser numéricos o texto. [●](https://symbl.cc/es/25CF/)**Long**: Determina la longitud permitida del campo. [●](https://symbl.cc/es/25CF/)**Desde**: Determina la posición en la que empieza el campo a completar.

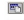

 Botón para imprimir la tabla de códigos Botón para imprimir estructura de importación

**Salir** 

Seleccionar archivo de origen para la importación: Una vez generado el archivo con extensión .txt puede cargarlo. Luego de haber hecho la carga de manera correcta, se puede visualizar la siguiente pantalla. Allí debe dirigirse a "Importar" para proseguir o hacer click en alguna de las siguientes opciones:

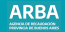

Botón para agregar otra declaración jurada

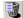

**Botón para eliminar una declaración jurada** 

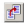

Botón para copiar los datos ingresados en una DJ a otra.

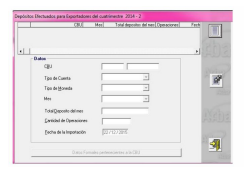

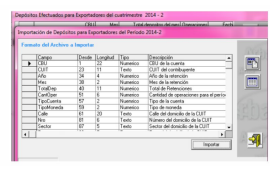

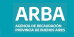

<span id="page-16-0"></span>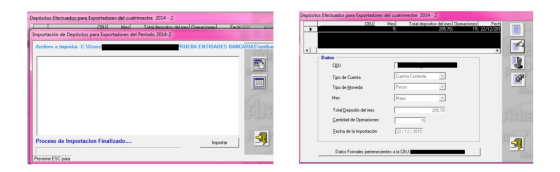

## **Generación de declaración jurada**

Debe hacer doble click en "Generación de DDJJ" que figura en la pantalla siguiente, y luego puede visualizar:

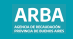

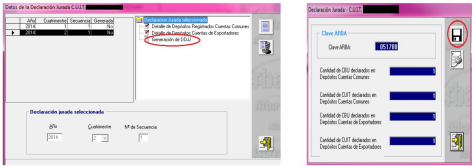

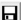

Generar declaración jurada. Al hacer click en el botón puede guardar el archivo de la declaración jurada para luego ser enviada por la página web de **[ARBA](https://www.arba.gov.ar/)**. Una vez guardada la información, aparece una leyenda que indica que fue generada con éxito.

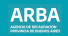

<span id="page-18-0"></span>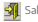

Salir. Una vez generada la declaración, debe salir a través de esta opción.

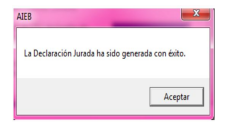

#### **Presentación de declaración jurada**

Para presentar la DJ debe ingresar a la web de **[ARBA](https://www.arba.gov.ar/)**, entrar en Agentes, Agentes de Información, Entidades bancarias y luego en Transferencias DDJJ.

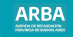

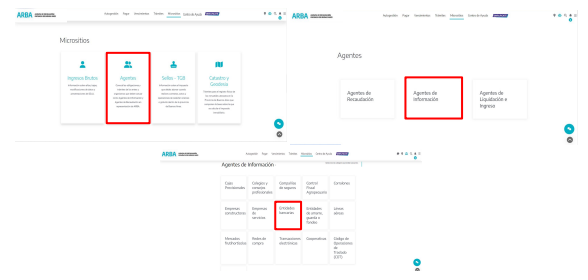

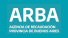

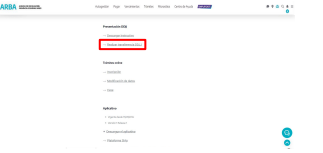

El sistema solicita la carga de la CUIT y su correspondiente CIT (Clave de Identificación Tributaria). Este par de datos es el mismo que la/el contribuyente utiliza actualmente para las presentaciones de sus DDJJ y demás trámites del Impuesto sobre los Ingresos Brutos. En caso de no poseer una CIT debe gestionarla desde la web dirigirse al Centro de Servicio Local de Arba que corresponda a su domicilio. En caso de no estar inscripta/o en el Impuesto sobre los Ingresos Brutos debe iniciar su trámite de alta.

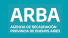

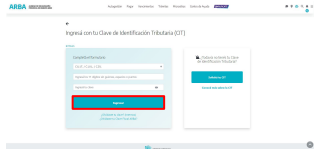

Una vez que se haya iniciado sesión se debe hacer click en "Examinar" y seleccionar el archivo generado por el aplicativo y guardado en la PC.

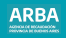

#### ACCOUNTS OF ASSOCIATIONS - Recognizable as in PC11 - Religious Recogniza-

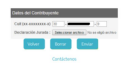

#### Puede hacer click en "Imprimir", si desea realizar una impresión del comprobante.

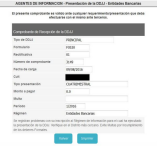

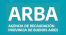

## <span id="page-23-0"></span>**Rectificación de declaración jurada**

**1.** Una vez seleccionada/o la/el agente en la plataforma SIAP y abierto el aplicativo de Compañías de Seguro, debe hacer click en "Declaraciones juradas".

2. Debe generar una nueva declaración jurada, haciendo click en **. elegir el año**, período, y en Tipo seleccionar "Rectificativa", y allí indicar el número de rectificativa que es. Luego deberá presionar

**3.** Después debe continuar con el proceso de completado de datos como se explicó anteriormente.

En caso de necesitar asistencia para el cumplimiento de la presentación de la declaración jurada, puede escribir un mail a consultasdai.gif@arba.gov.ar

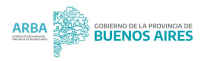